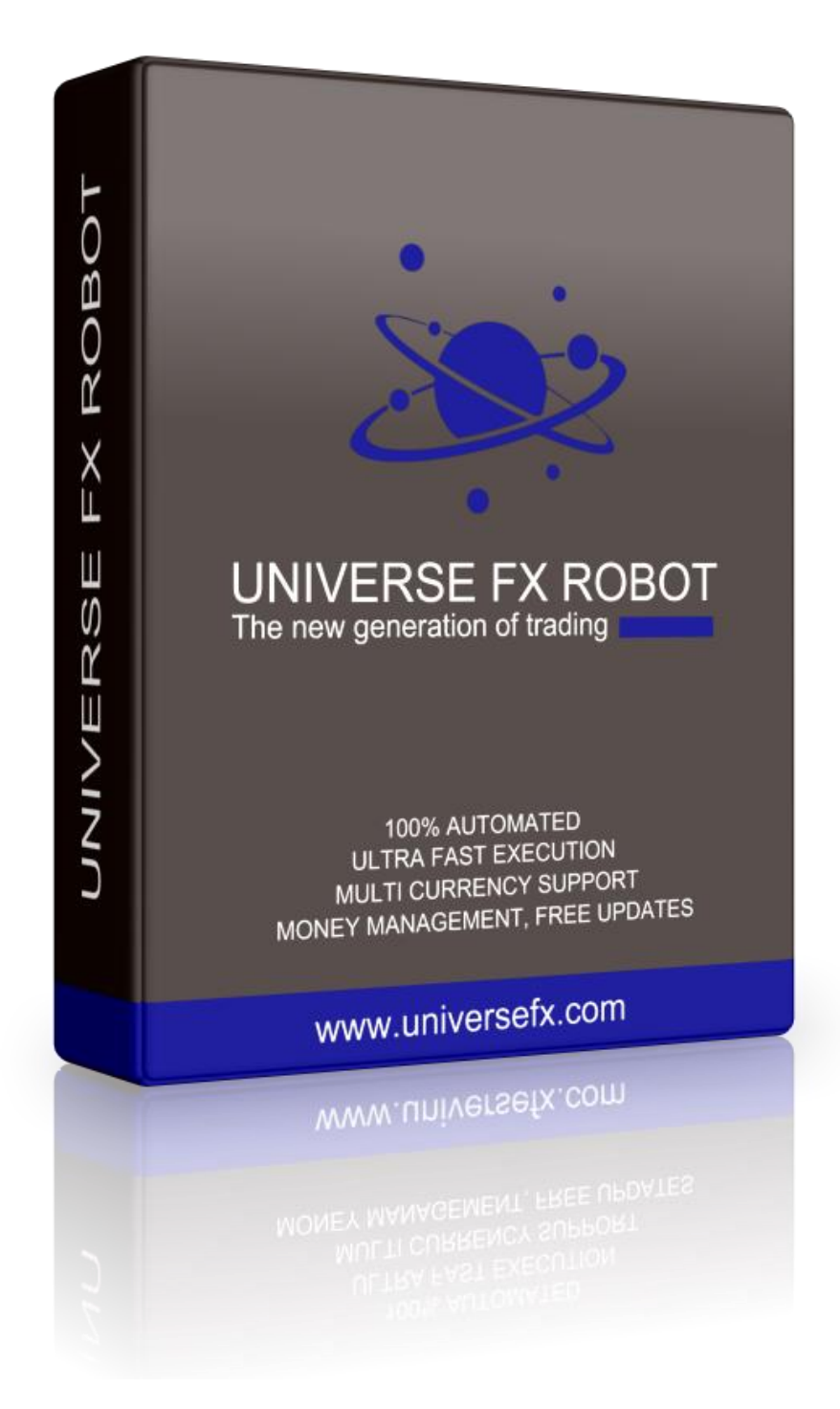

# **Universe FX Robot**

**User's Guide**

#### Dear Trader!

Thank you for purchasing Universe FX Robot!

After you have purchased the EA on our website, you will get an email containing all the necessary informations and the EA itself. After that, just follow the instructions of this User's Guide and you can start earning a LOT OF MONEY with Universe FX Robot!

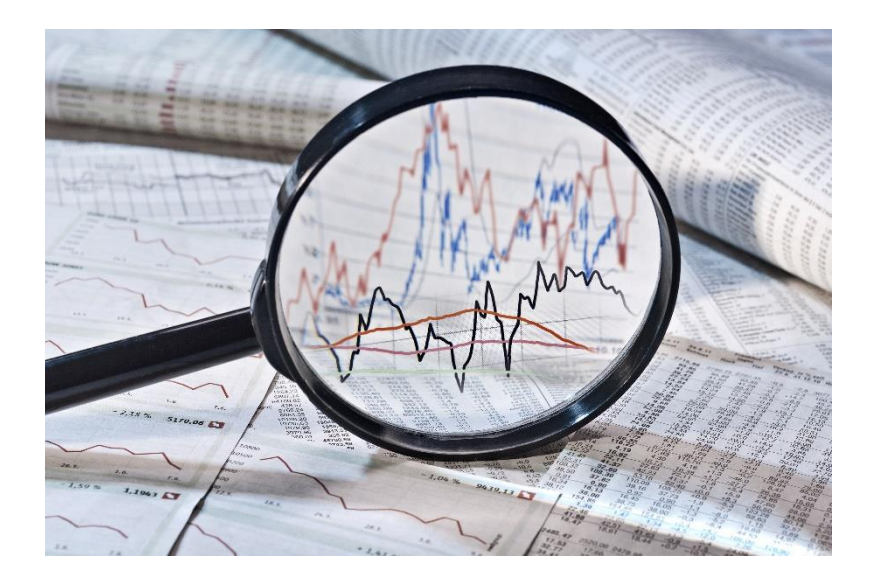

### Strategy description

Universe FX robot contains a lot of new innovative features. This Expert Advisor is the result of our 2-years of development. Our team mainly consists of programmers and engineers, however, even university professors helped us to discover connections in the forex market and build different mathematical models.

Universe FX Expert Advisor makes profit on breakouts in the forex market. It evaluates the entry points by different methods and decides if it's worth trading on that point.

If the EA decided to trade, then it automatically sets the best risk and lot size parameters in order to get the best performance. Furthermore, it also decides to open one or more orders. On the management of the orders, it analyzes the movements of forex and it trailes the Stop Loss according to them. If the breakout happens, then the EA is able to earn a lot of pips in a short amount of time. If the breakout does not happen, the EA closes the order immediately.

This way the EA will have a unique Risk Reward ratio, because it can make huge profit while it keeps the risk constantly low.

Thanks to these features Universe FX Robot can be really beneficial!

## First step: Getting the activation code

1, Go to our website: [https://www.universefx.com](https://www.universefx.com/)

2, Login with your credentials which you can find in the email.

3, Copy your MT4 account number you use to the text field and click to "Save Changes".

You will automatically get an activation code which will appear next to your account number.

# Second step: Setting up Universe FX Robot

1, Extract the ZIP file which you can find in the email.

2, Open Metatrader 4 trading platform and click on "File" -> "Open Data Folder"

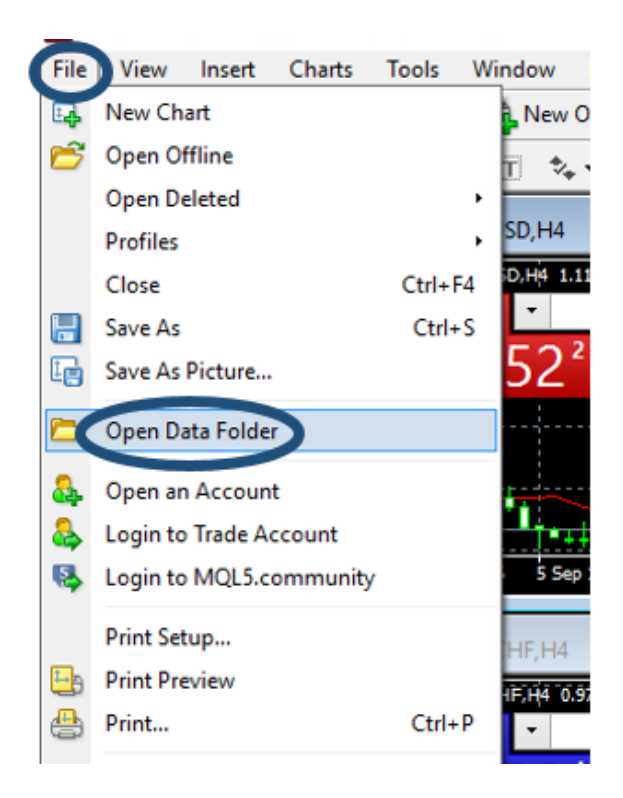

3, Open "MQL4" folder.

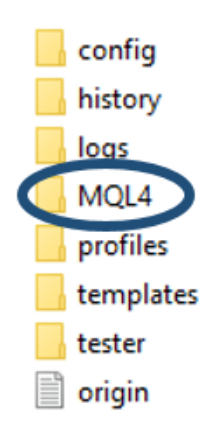

4, Open "Libraries" and copy the .dll files here.

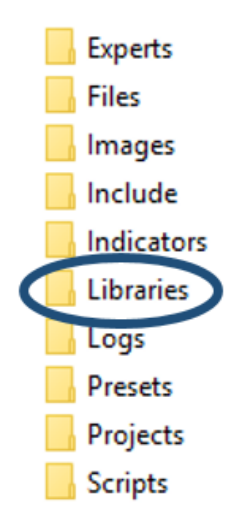

5, Open "Experts" folder and copy the .ex4 files here.

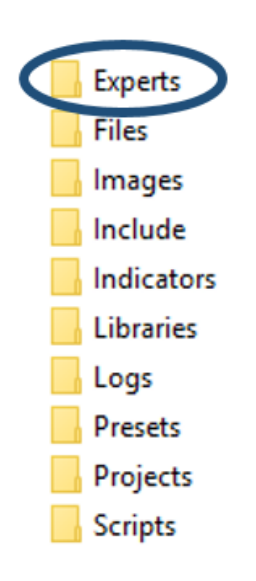

After you restart your MT4 terminal, you will find Universe FX under Expert Advisors in the Navigator.

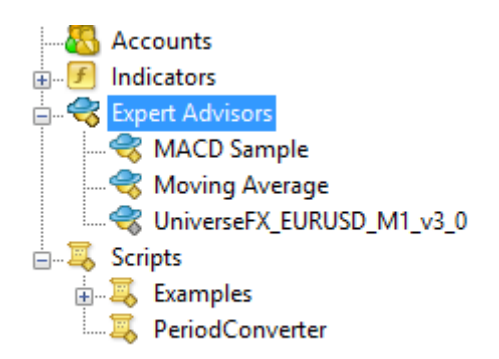

# Third step: Applying Universe FX Robot to the chart

1, In your Metatrader 4, select "Tools"-> "Options".

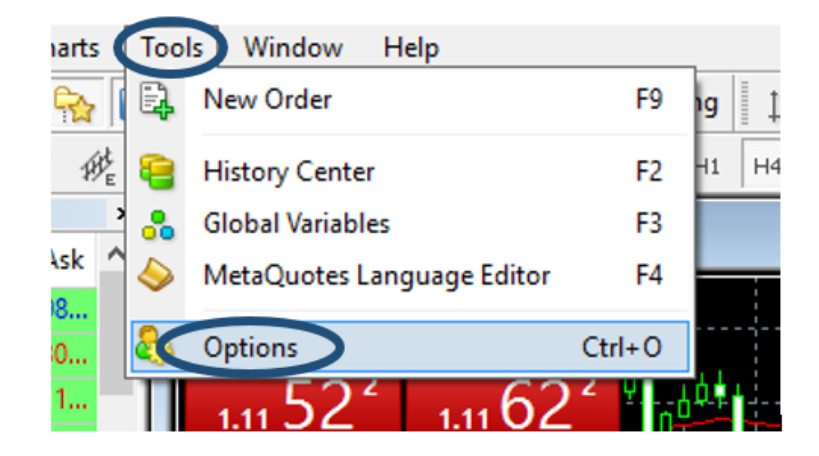

2, Select the "Expert Advisors" tab and check the properties in the following way:

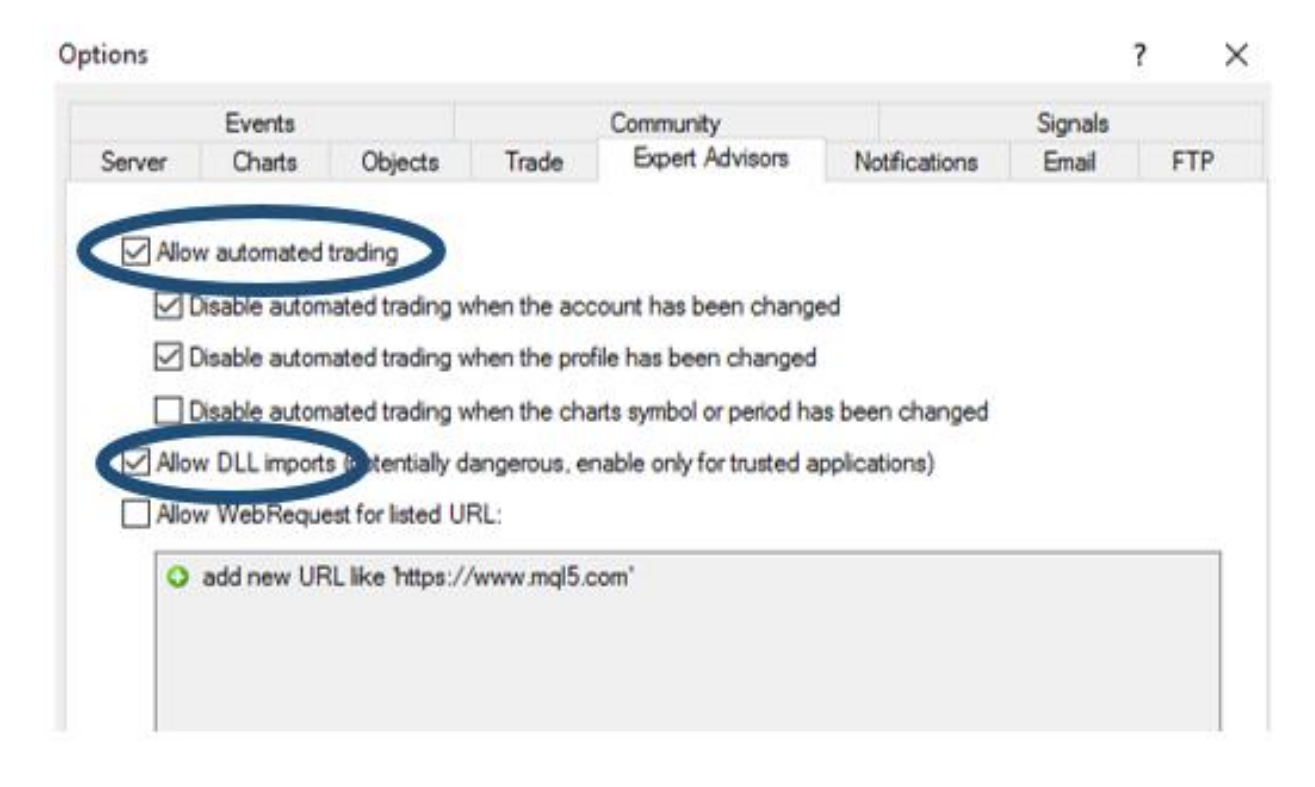

3, If you cannot see the Navigator, click on "View" and select "Navigator", or press Ctrl+N.

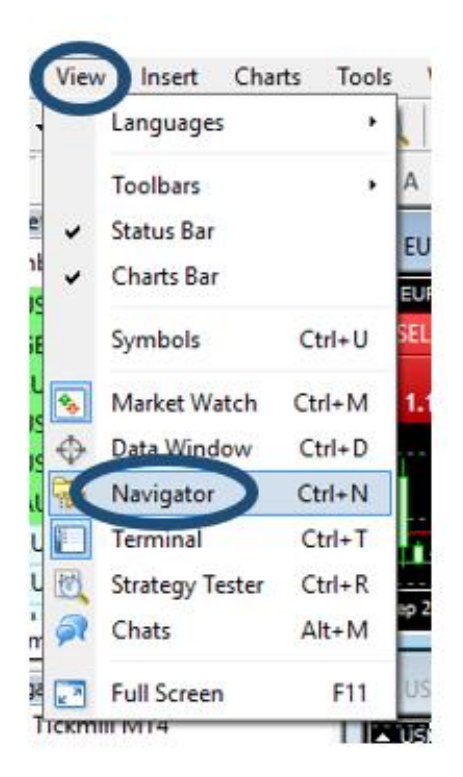

4, Open a new chart.

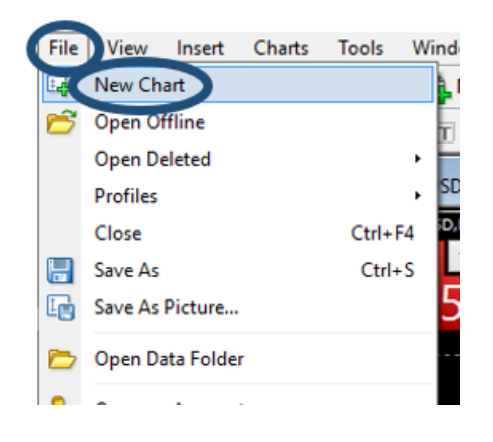

5, Set the time frame to M1.

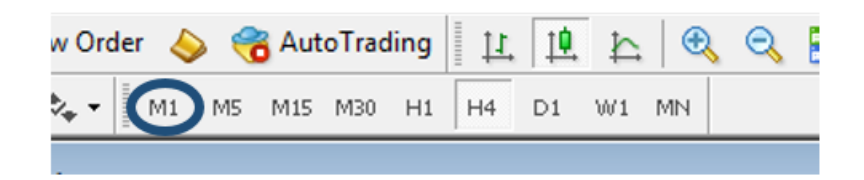

6, Double click to the Universe FX Robot under "Expert Advisors" in the Navigator. (or you can drag and drop it to the chart)

7, After the new window appeared, select "Common" and check the properties in the following way:

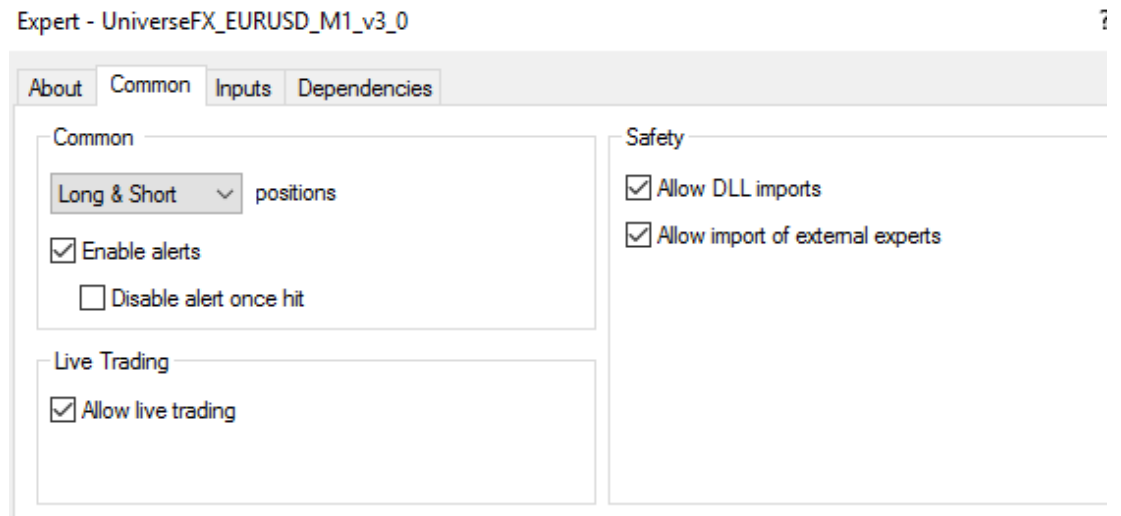

#### Fourth step: Parameter settings

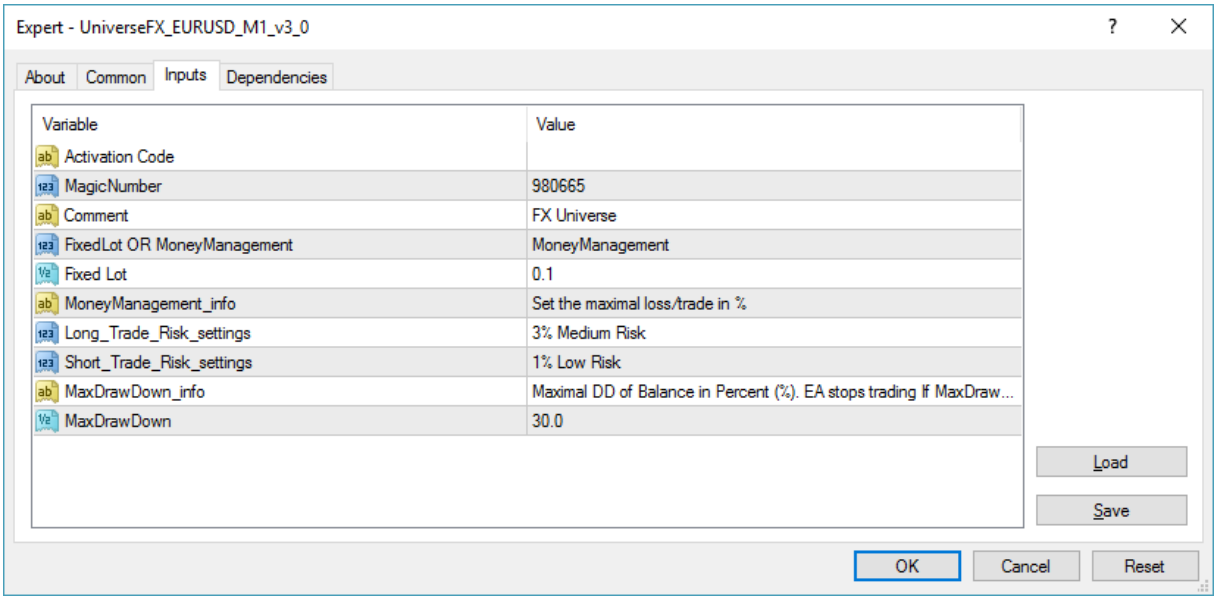

If you select the Inputs tab, you can find the parameter settings of the EA there.

Activation code – Here you have to copy the activation code from the website (see the First step)

MagicNumber - This is a unique ID of the strategy

Comment – You can write here anything you want, it is the comment of the EA.

Calculation mode – Here you can choose between Money Management and Fixed Lot Size.

Lots – If you have chosen Fixed Lot Size, you can set it here

Long Trade Risk settings – In case of choosing Money Management, here you can set the risk of long trades

Short Trade Risk settings - In case of choosing Money Management, here you can set the risk of short trades

MaxDrawDown – Maximal DrawDown of the balance. The EA stops if it reached

After clicking on OK, you are ready with the setup of the EA! All you have to do now is to watch the EA trade and earn a lot of money!

#### System requirements

- 1 GB RAM
- 1.5 GHz processor
- Windows Vista/7/8/10 or Windows Server 2008 or higher
- internet connection

#### Risk warnings

All contents of this manual are neither an endorsement, nor a solicitation of any sort, and cannot be considered as a promotional offer. All information you receive is unsolicited, private encoded communications of privileged, proprietary, and confidential information for you only and by purchasing the given product you agree to keep this information private, confidential, and protected from any disclosure. You also agree to indemnify and hold harmless the authors of this product, their employees, contractors, and service providers. Unauthorized copying and distribution of all or any parts of this manual or product are strictly prohibited and will result incivil liability and criminal charges brought against the violators and their aides.

#### If you have any questions regarding the EA, please contact our support team at

#### support@universefx.com

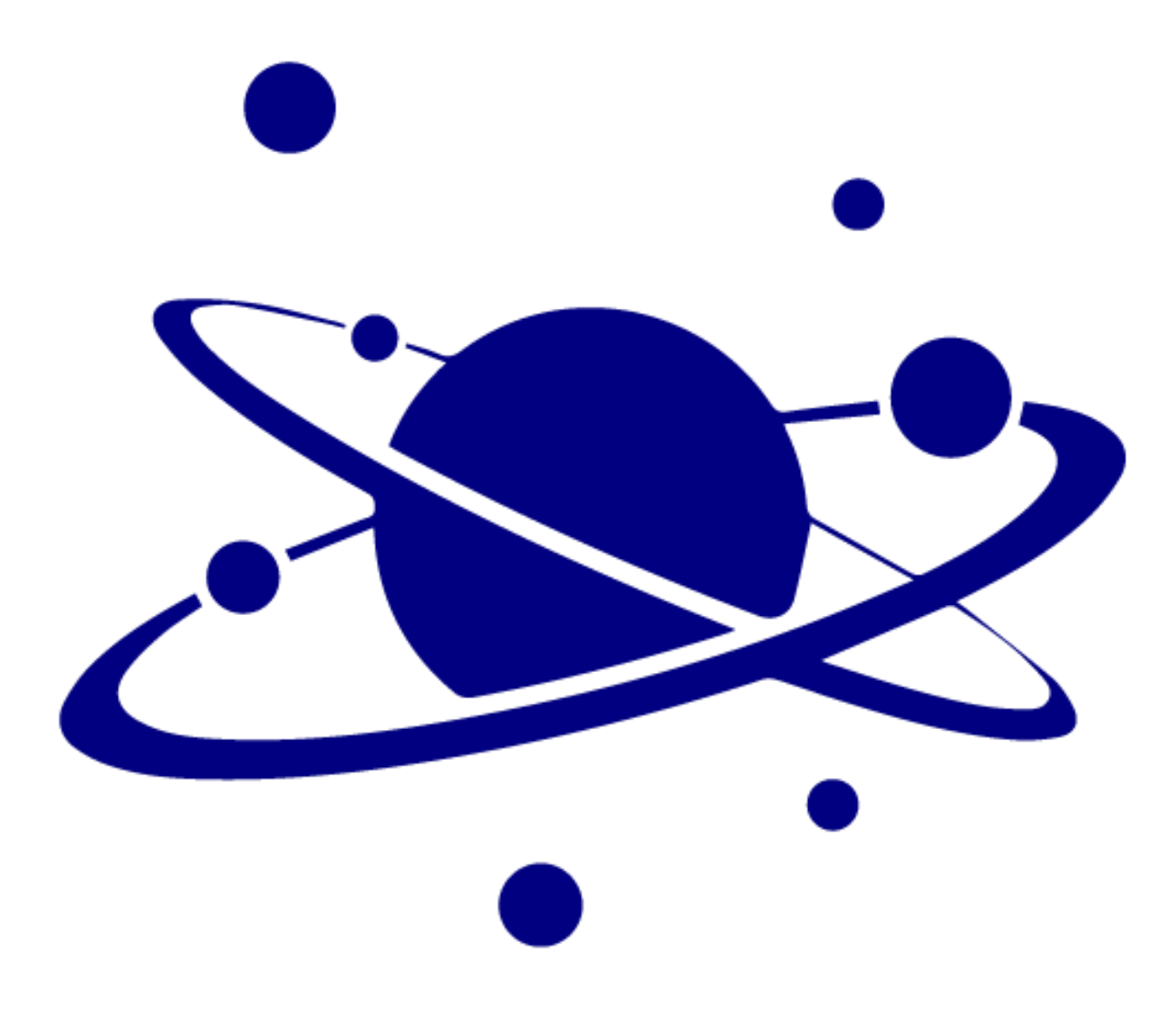

#### We wish you a lot of success with Universe FX Robot!

Team Universe FX